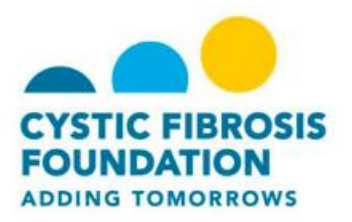

## **Set Up a Personal Page**

Once you have registered for CF Cycle for Life you can set up a personal web page in order to tell your story about why you are participating in the ride, ask for donations, and gain support from your family and friends.

## **To Set Up a Personal Page:**

- 1. Log in to the CF Cycle for Life website.
- 2. Click the **Personal Page** tab.

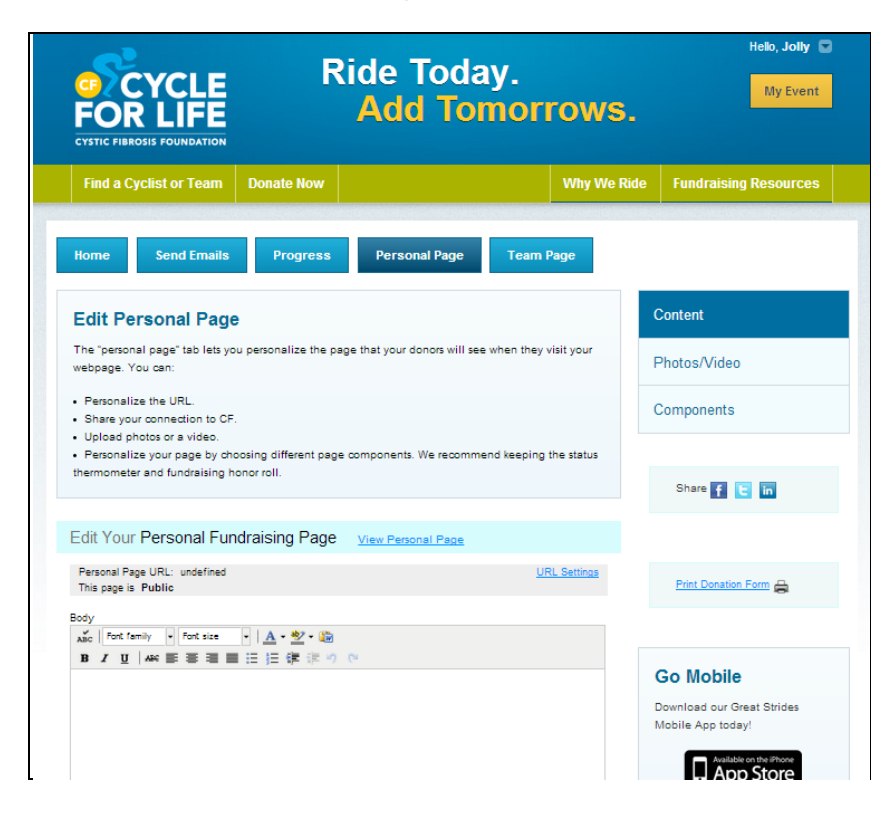

- 3. In the **Body** section, you can use the tool-bar to format the content included on the page.
- 4. You can click **Preview** at any time to review how your page will look to visitors.
- 5. Click **Save** to update the page with any changes.

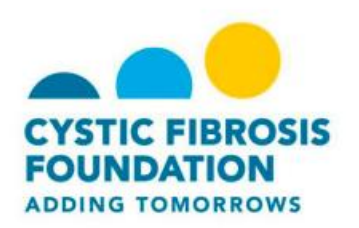

- 6. In the **Personal Page URL** field, you can enter a name that is easy for you, your friends, and family to remember.
- 7. Click **Save** to update the page with the new URL.
- 8. Click **Photos/Videos** to upload these items to your page.

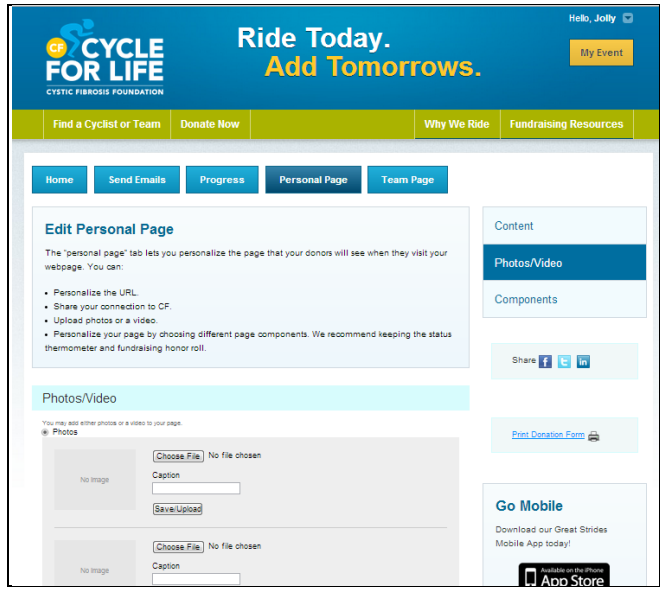

- 9. To upload a photo:
	- a. Select **Photos.**
	- b. Search for and select the photo from your computer.
		- Please note that depending on the page layout, you may be able to upload only one photo.
	- c. Before you upload your photo, you can add a caption.
	- d. Click **Save/Upload** to upload your photo.

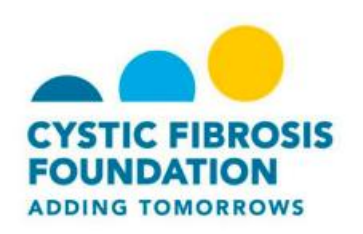

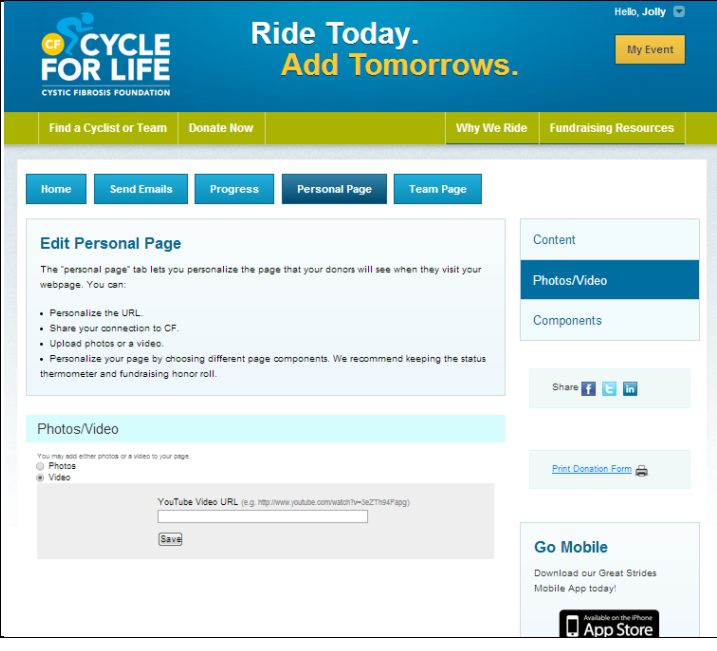

10.To add a video:

- a. Select **Video.**
	- Please note that you can only upload YouTube videos.
- b. Copy and paste the YouTube Video URL
- c. Click **Save.**
- 11.Select **Components** to post blog-like updates to your personal page.
- 12. Check the **Enable Personal Blog** checkbox.
- 13. Click **Save** to allow visitors to your page to add comments.